# **Alias to P3DBridge 2022 X5**

用户手册

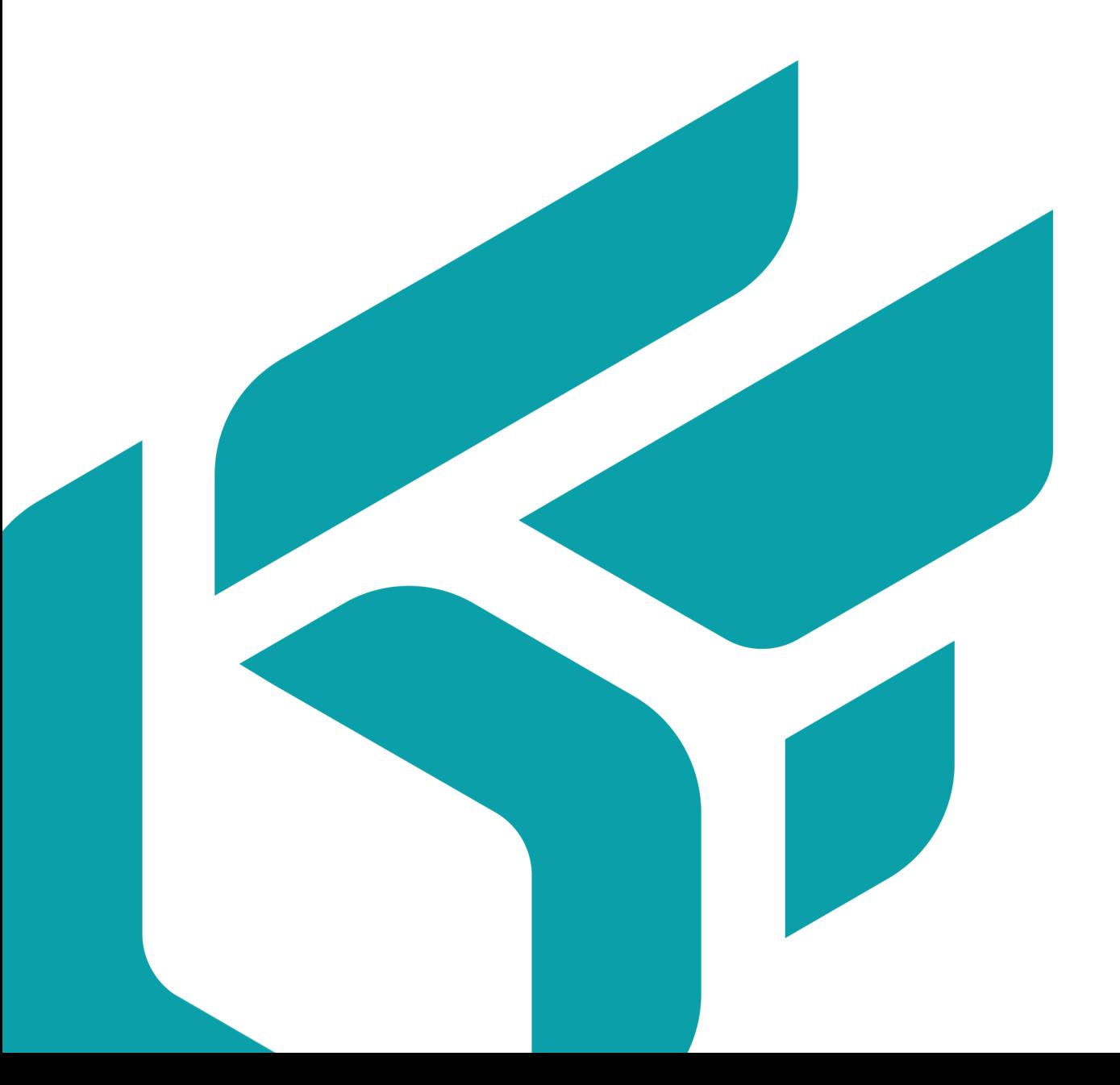

# 目录

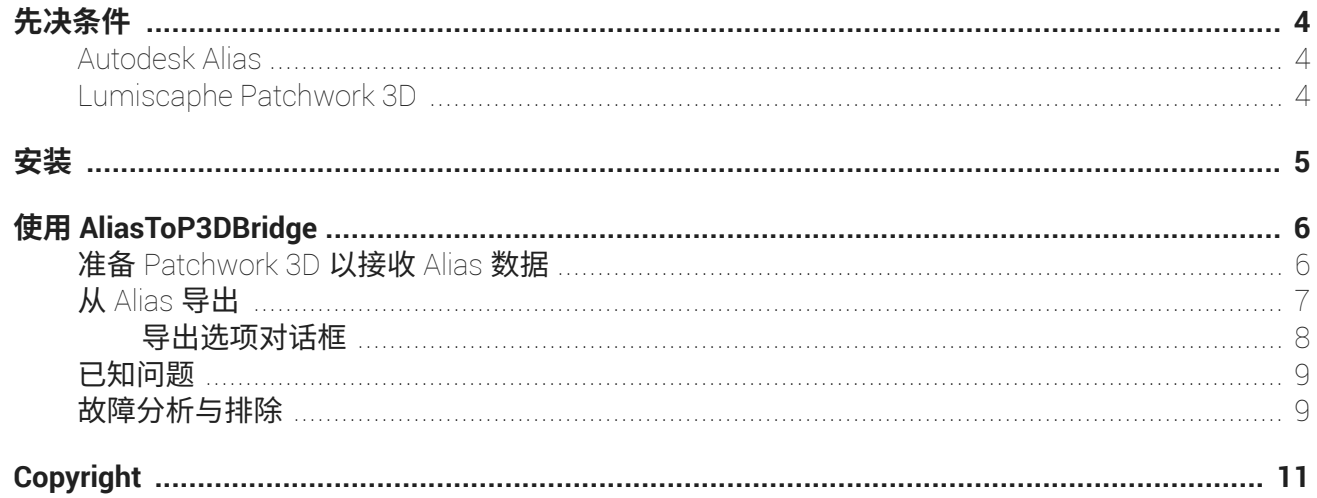

Version: 20220505.0259

© Lumiscaphe SA, 2001-2022

总部:

#### Espace France 4 voie Romaine 33610 Canéjan France

文档主管: P. Peyrevidal

无论以何种方式或任何目的复制,提取,呈现,更改,修改或使用本文档或其任何元素的全部或部分内 容,即任何尚未明确授权的行为由 Lumiscaphe 严格禁止并可被起诉。

本文档中提及的商标,品牌,品牌名称,服务标志,徽标和其他特色符号均为其各自所有者的财产,受法 国和欧洲法律以及其他适用法规的保护。严禁任何未经授权的使用或复制。

本文档随 Alias to P3DBridge 软件提供。但是,它并不构成关于软件特性和功能的合同协议。

# <span id="page-3-0"></span>**先决条件**

#### **Autodesk Alias**

该插件已使用 Alias Concept 2022 进行开发和测试。其他版本的 Alias 可能有效, 但不能保证。

#### **Lumiscaphe Patchwork 3D**

该插件与 2022 X5 release 1 开始的任何 Patchwork 3D Enterprise 版本兼容。

<span id="page-4-0"></span>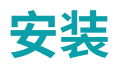

- 1. 安装兼容 Patchwork 3D Enterprise 版本。
- 2. 然后, 使用.msi 文件 (AliasToP3DBridge 2022 版本 1 x64 setup.msi) 安装插件。请注意, 插件 是基于每个用户安装的。每个 Windows 用户都需要安装才能使用它。
- 3. 在 Alias 中, 在 实用程序 > 插件管理器 中打开 插件管理器...

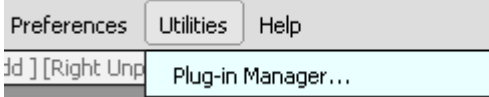

在 插件管理器中,选加载旁边的 AliasToP3DBridge, 以加载当前会话的插件。选中 "自动加载" 可为每个会话加载它。

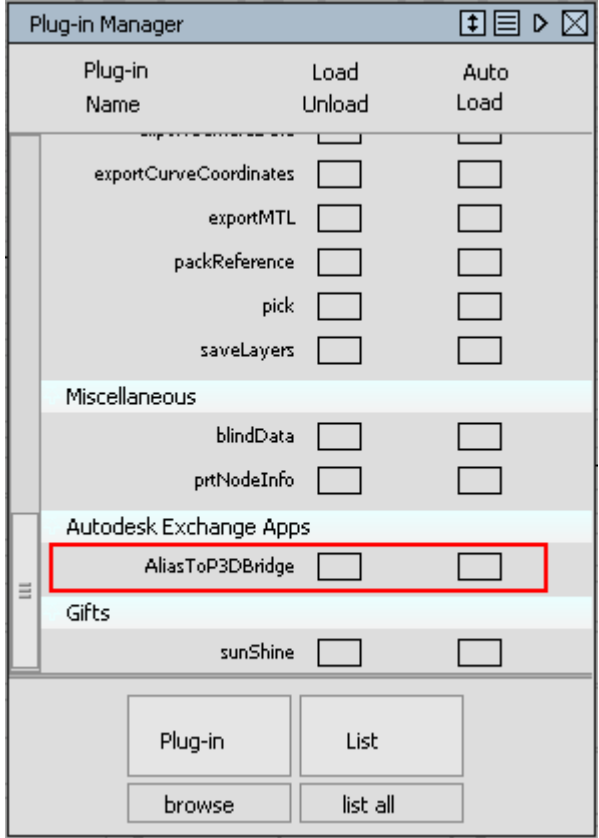

# <span id="page-5-0"></span>**使用 ALIASTOP3DBRIDGE**

**注意** O

您需要同时运行 Alias 和 Patchwork 3D。

#### **准备 Patchwork 3D 以接收 Alias 数据**

Patchwork 3D 需要处于"脚本服务器模式",插件才能连接到它。

1. 在 Patchwork 3D 菜单栏中,选择 **脚本 > 启动脚本服务器** 以激活它。

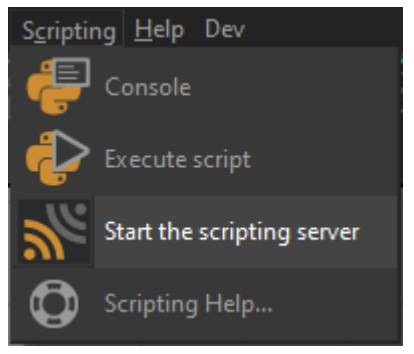

2. 单击 **开始** 以启动服务器。

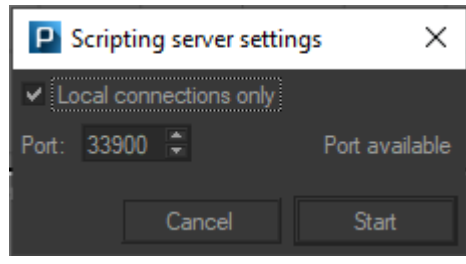

3. 完成数据导入后,单击 **停止**。

## <span id="page-6-0"></span>**从 Alias 导出**

可以从以下路径调用插件:**File** > **Export** > **Export to Patchwork 3D**.

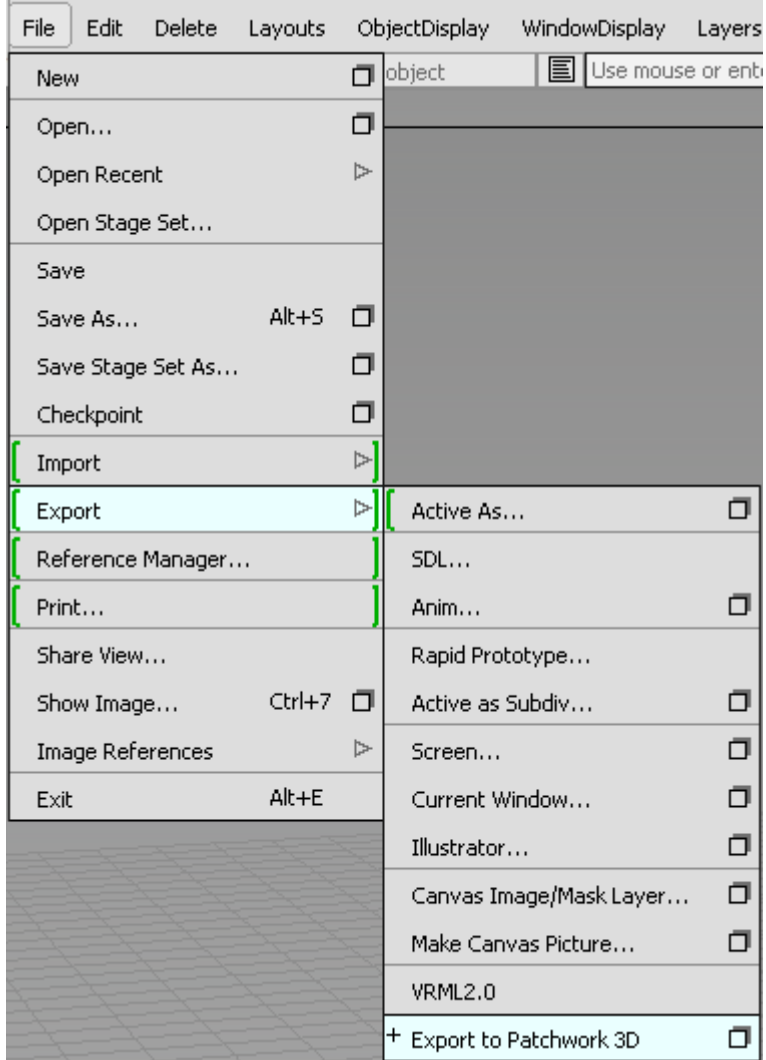

此图标 □显示"导出选项"对话框。

#### <span id="page-7-0"></span>**导出选项对话框**

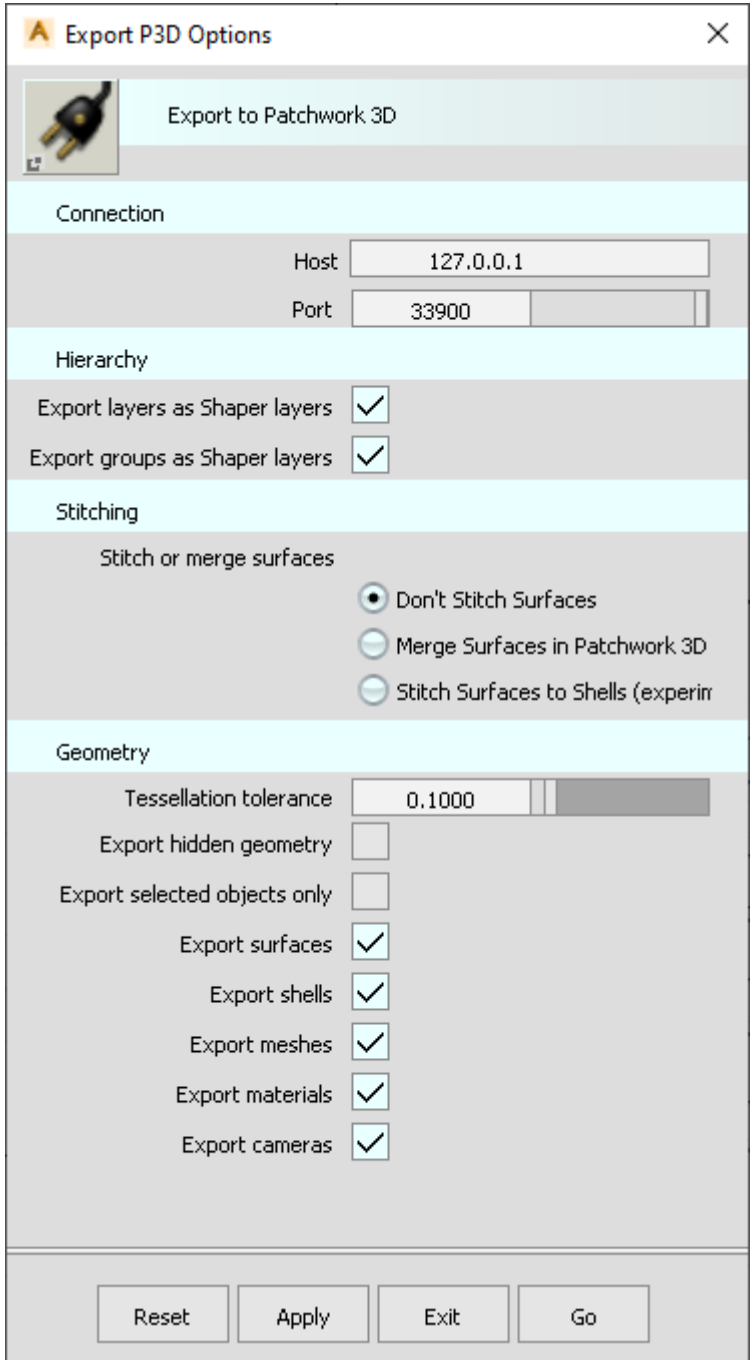

Host: 要连接到的 Host。默认值 ( 127.0.0.1 )表示本地计算机。

**Port**:要连接到的脚本服务器端口(默认为 33900 )。

Export layers as Shaper layers: 将 Alias 图层导出为 Shaper 图层。

Export groups as Shaper layers: 将 Alias 群组层次结构导出为 Shaper 图层。

**Don't Stitch Surfaces**: 不要将表面分组。每个表面、网格或外壳都将单独导出, 因为它们出现在 Alias 中。

<span id="page-8-0"></span>在 Patchwork 3D 中 **Merge Surfaces in Patchwork 3D**:每个表面、网格或外壳单独导出,但在 Patchwork 3D 中合并在一起。不同图层中的表面或具有不同材质的表面不会合并在一起,但可以将不相 交的表面合并在一起。

将表面 **Stitch Surfaces to Shells** (试验):是否使用 Alias 将相邻表面缝合到壳体。不同层或不同材质 的表面不会缝合在一起。仅将间隙小于指定缝合公差的表面缝合在一起。在某些情况下,使用此设置可能 会使 Alias 崩溃, 或者由此产生的几何形状可能无效(请参阅 已知问题 [9] 部分)。

**Stitching tolerance**:表面之间允许缝合在一起的最大间隙。此设置仅在选择" **Stitch Surfaces to Shells** "时才会显示。

**Keep groups**:是否仅缝合位于同一组中的表面。此设置仅在选择 Patchwork 3D 中的 **Stitch Surfaces to Shells** 或 Merge Surfaces in Patchwork 3D 才会出现。

Tessellation tolerance: 控制表面的镶嵌精度。

**Export hidden geometry**: 指示是否也导出隐藏几何形状。

**Export selected objects only**

**Export surfaces**

**Export shells**

**Export meshes**

**Export materials**:导出材质并将其分配给表面。不支持程序纹理(仅支持文件纹理)。

**Port**: 要连接的脚本服务器的端口(默认为 33900)。

**Host**: 要连接的主机。默认 (127.0.0.1) 表示本地计算机。

#### **已知问题**

由于 Alias 中的问题,导出时缝合表面可能会崩溃别名或导致导出的几何体在 Patchwork 3D 中分解。此 错误已报告给 Autodesk,此时正在等待修复。

#### Ω **提示**

作为一种解决方法,您可以使用 Patchwork 3D 中的 **Merge Surfaces in Patchwork 3D** 参 数,尽管细分不太定性。

#### **故障分析与排除**

- •**不 Export to Patchwork 3D 菜单** 确保插件在插件管理器中正确加载。
- •**某些表面未导出**

当怀疑表面无效时,它将被忽略,并在 **Alias Promptline History**。无效表面主要是由于外壳的 **Alias tessellation of Shells** 或使用 **Stitch Surfaces to Shells** 设置(见" 已知问题" [9] 部分)。不使用 此设置和缝合外壳可以使表面正确导出。

•**在 Patchwork 3D 中导入时,某些表面是反向的**

您可以使用 **Surface Edit> visnrm** 将 Patchwork 3D 中反转表面在 Palette 中, 或者更好地在 Alias 中 反转表面。蓝色表面方向正确,黄色表面反转(在 Patchwork 3D 中为红色)。使用左键单击可将 表面变为蓝色,右键单击可将其变为黄色(反向)。

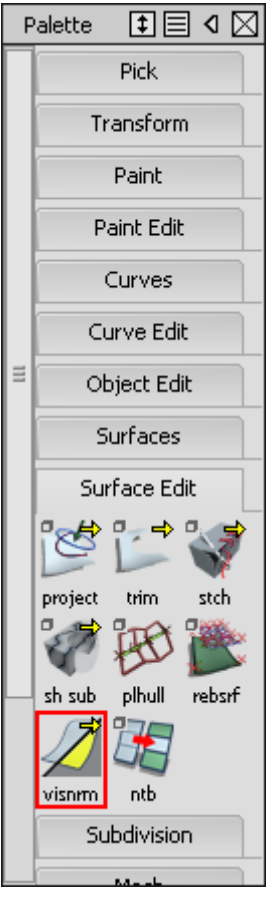

### <span id="page-10-0"></span>**COPYRIGHT**

Alias to P3DBridge 2022 X5 Version: 20220505.0259

© Lumiscaphe SA, 2001-2022

总部:

Espace France 4 voie Romaine 33610 Canéjan France

文档主管:P. Peyrevidal

无论以何种方式或任何目的复制,提取,呈现,更改,修改或使用本文档或其任何元素的全部或部分内 容,即任何尚未明确授权的行为由 Lumiscaphe 严格禁止并可被起诉。

本文档中提及的商标,品牌,品牌名称,服务标志,徽标和其他特色符号均为其各自所有者的财产,受法 国和欧洲法律以及其他适用法规的保护。严禁任何未经授权的使用或复制。

本文档随 Alias to P3DBridge 软件提供。但是,它并不构成关于软件特性和功能的合同协议。